# MPA Tournament registration for the PA Bar Box Tournament.

To do anything on the MPA Site other than browse requires that you log in, and that starts with a Userid and Password. To make things easier for this tournament we have created initial accounts for everyone that has played in this tournament within the last 5 years.

If this is your first time playing in this event you probably will not have an account in the MPA system, in which case you will need to create one. Please do NOT create duplicate accounts!

From the [https://mpapool.com](https://mpapool.com/) home page.

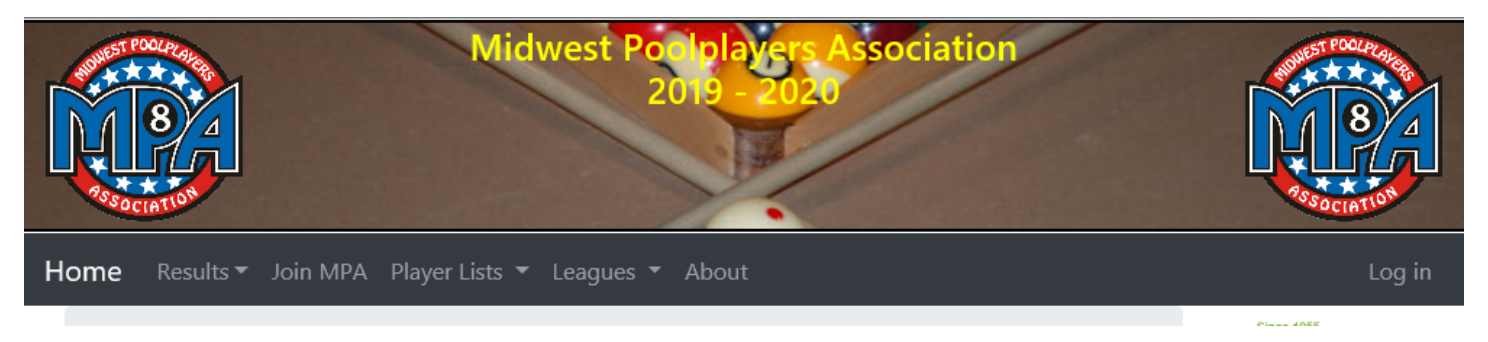

Click on join MPA and fill in the requested information. Note that you need to respond to the registration email before you can login and complete the following process.

All of you that have previous played in this tournament you now have credentials. Where your Userid is your first name, last name and suffix. The suffix will only affect a few people so if you are a JR or SR your may need to consider that before trying to log in.

For example, Lisa Bailey will have a userid of lisabailey and a password of PABarBox (case sensitive). Note that everyone starts with the same password so you should change it once you logged in.

To start, you will need to navigate to [https://MPAPool.com.](https://mpapool.com/)

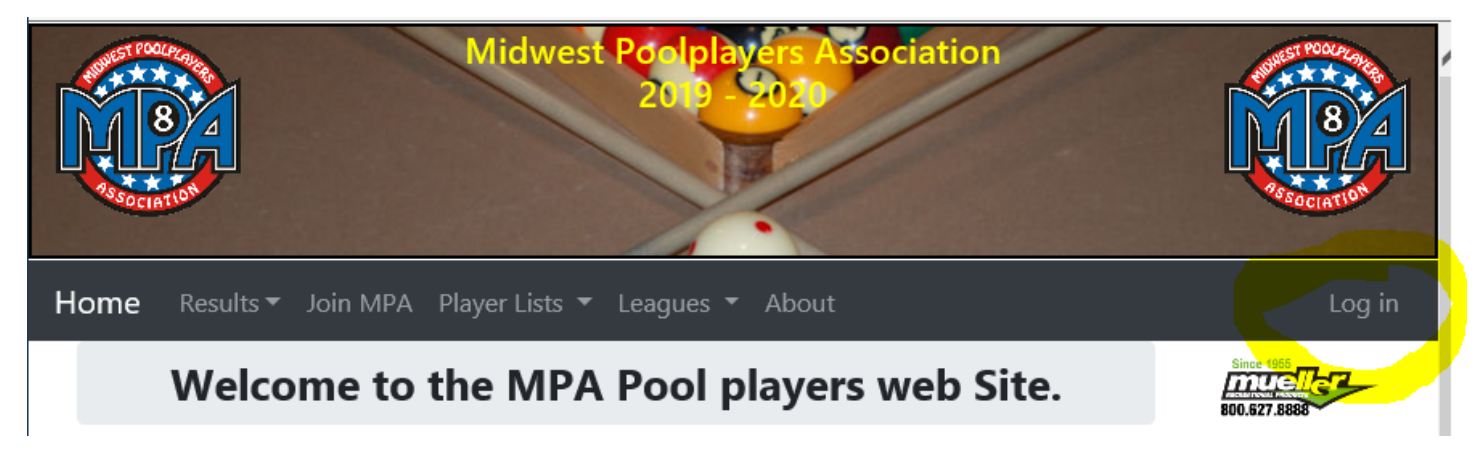

Click on Log in.

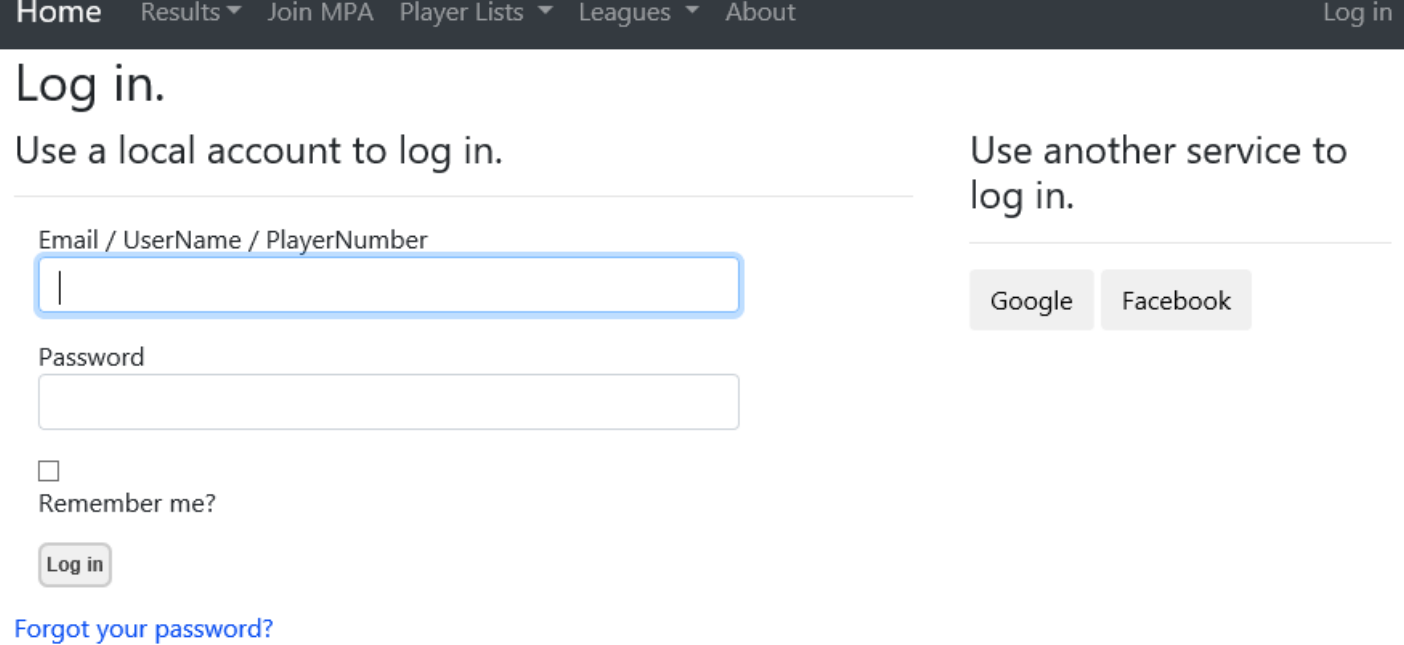

Using your generic userid and password, then click Log in.

Your name should show in the upper right

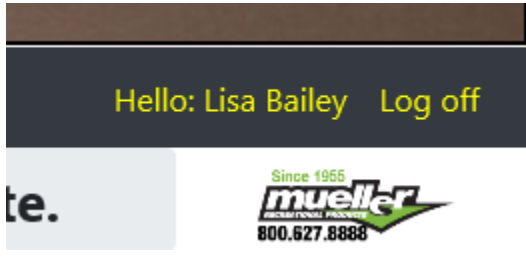

Click on your name:

# Manage.

## Change your account settings

#### Password:

[ Change your password ]

**External Logins:** 0 [Manage ]

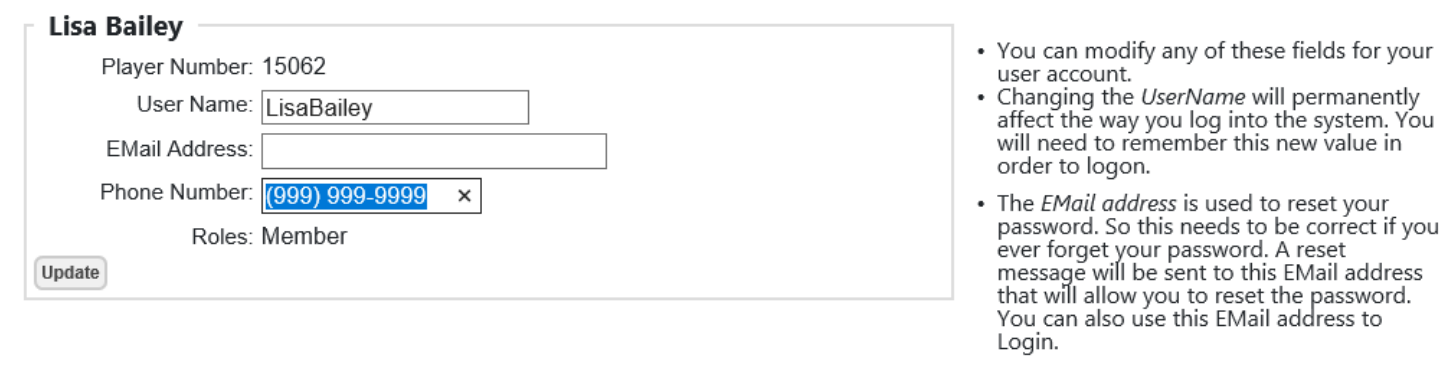

• The *Phone Number* can also be used to<br>receive a password reset token. This can be<br>different than your player phone number used for match notifications.

iNORBERG-PCW10

From here you can/should at a minimum change your password. You will also want to add a valid email address. If we have your email you will get payment notifications. So if you pay with a credit card you will be sent a receipt.

Now you are ready to go.

On the home page divisions, you can register for are now highlighted.

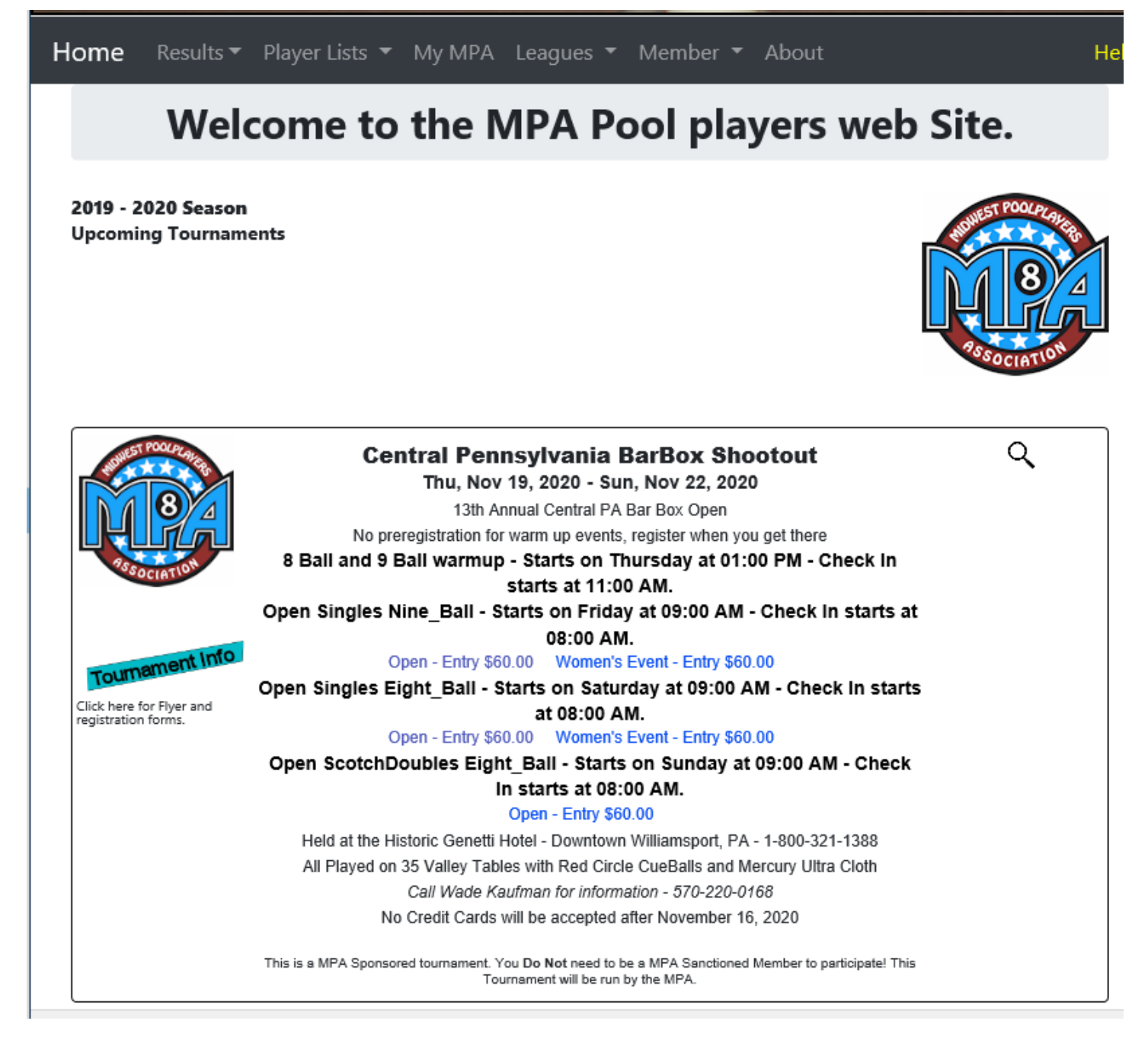

Clicking on the women's 9-ball you will see the registration screen.

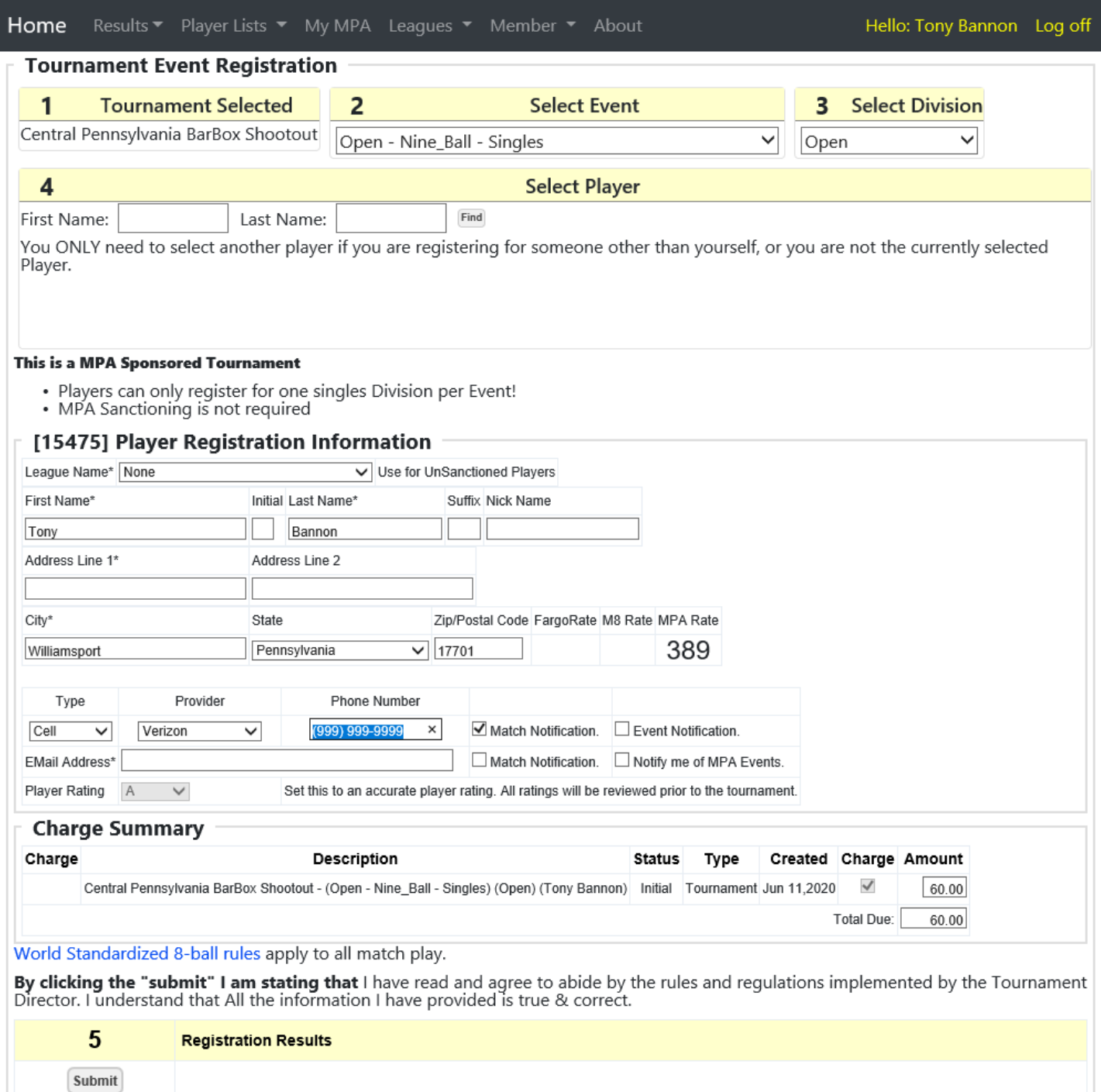

Note that the cursor is in the Email Address field because it is just a really good idea to have that!

If everything looks correct, just click on the submit button.

If your registration was accepted, you should see:

#### World Standardized 8-ball rules apply to all match play.

By clicking the "submit" I am stating that I have read and agree to abide by the rules and regulations implemented by the<br>Tournament Director. I understand that All the information I have provided is true & correct.

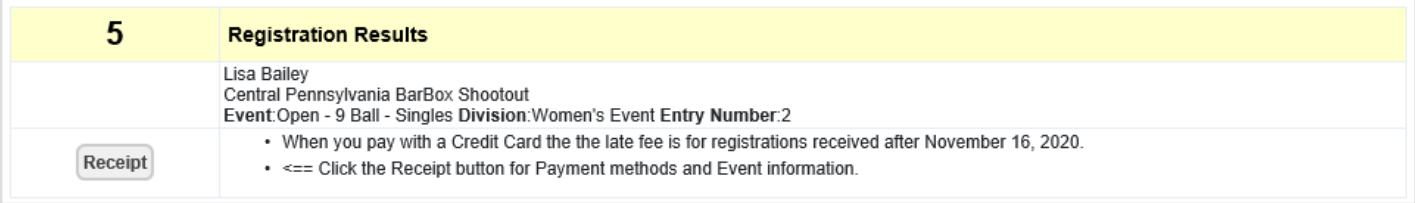

If you are only registering for one event you can click on the Receipt button for the receipt or to use your credit card to pay. If you want to register for another event. Go back to the home page and on another event.

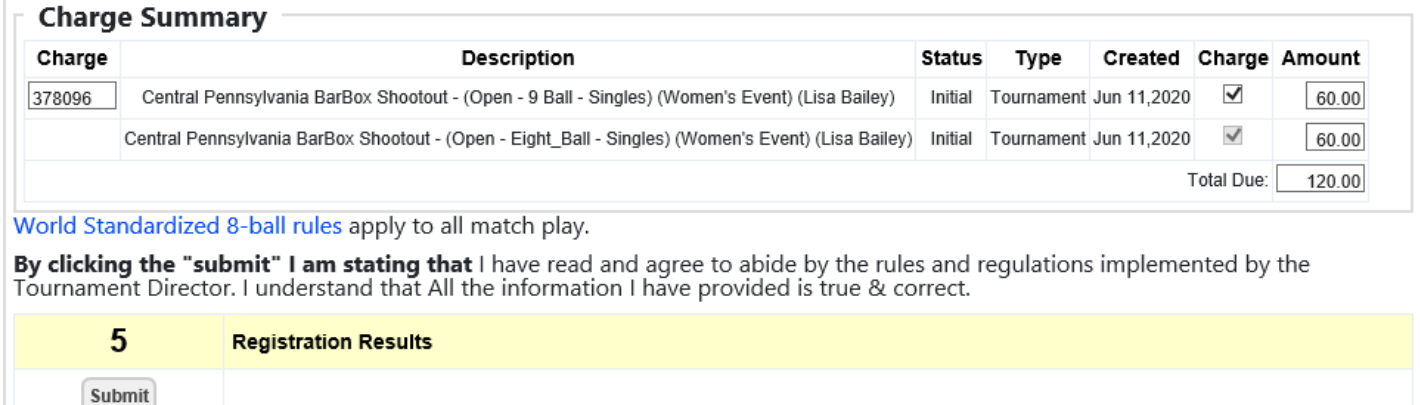

## Now notice that you have 2 events, so if that is enough click the Submit button:

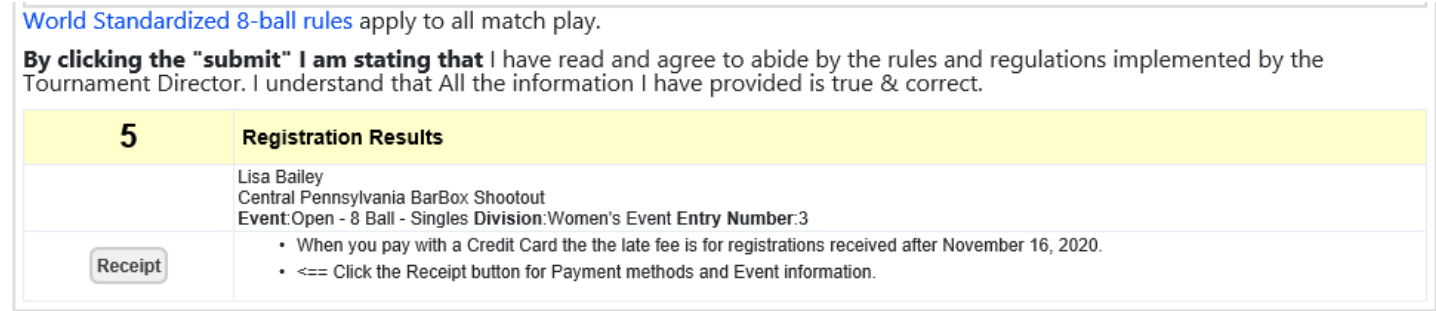

This time click the receipt button:

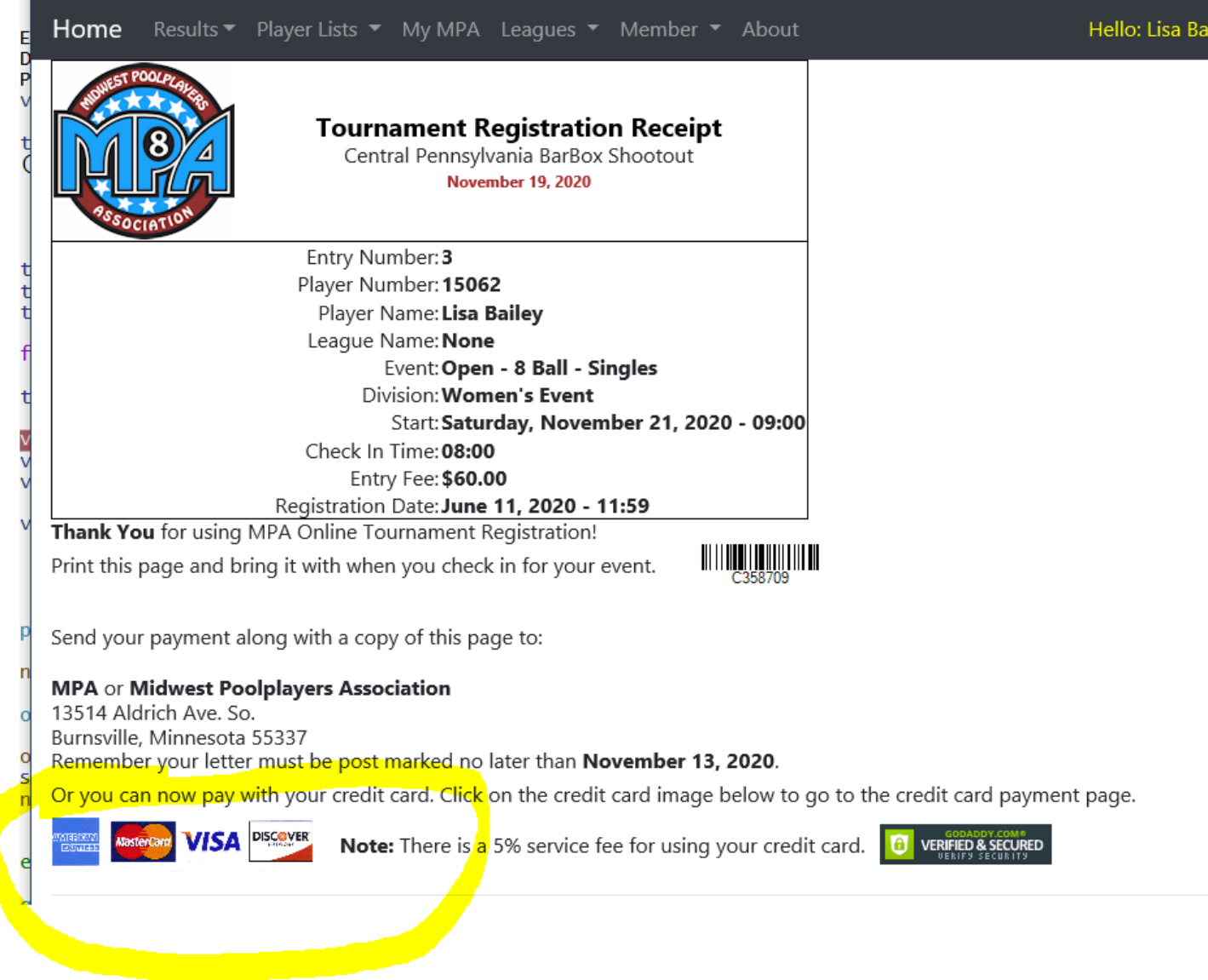

Do NOT send your check to the MPA!

To pay with your credit card click the credit card bar.

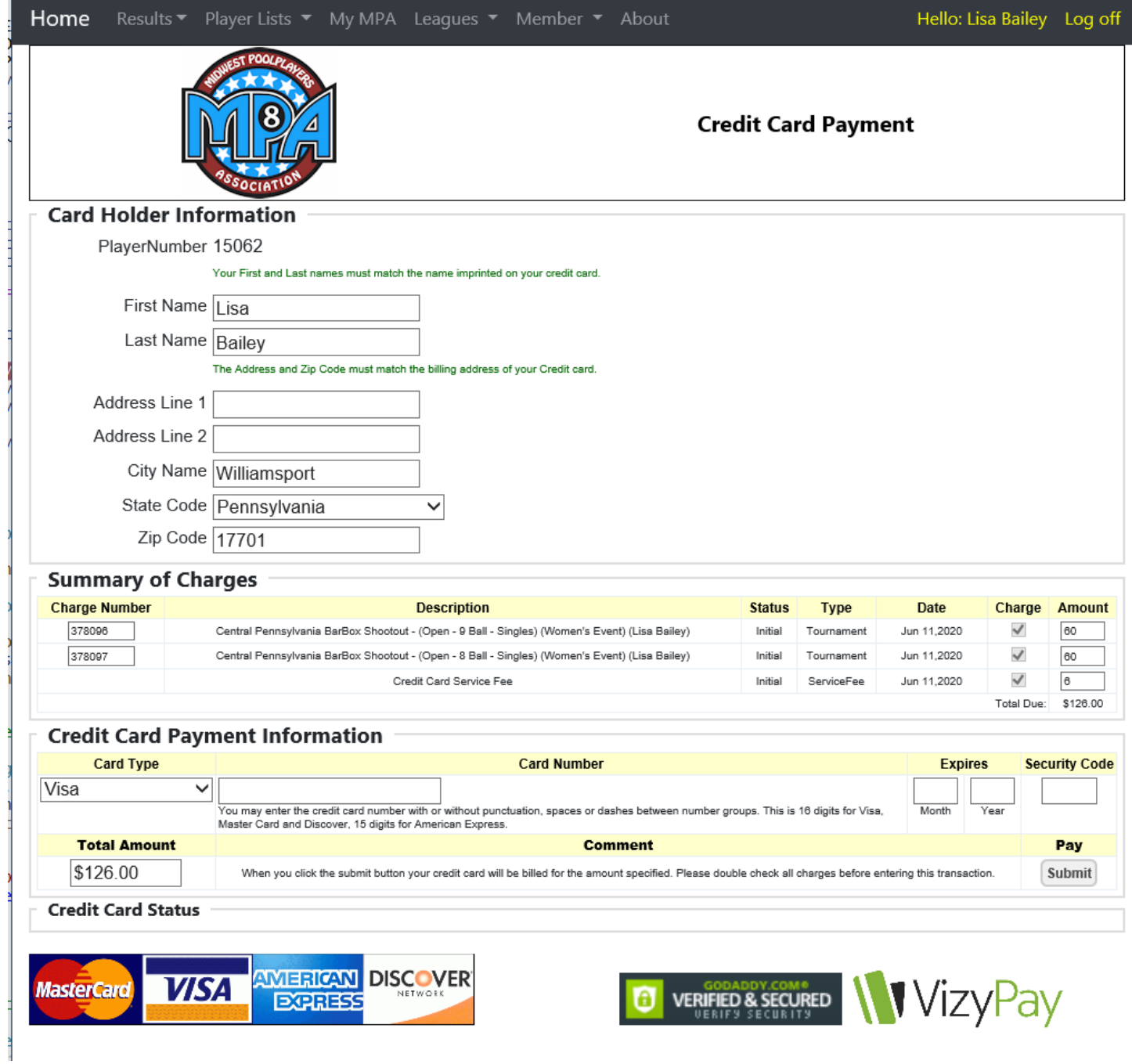

Enter your card information and click submit, if all is well you will see the following:

### **Credit Card Status**

Your credit payment was accepted!

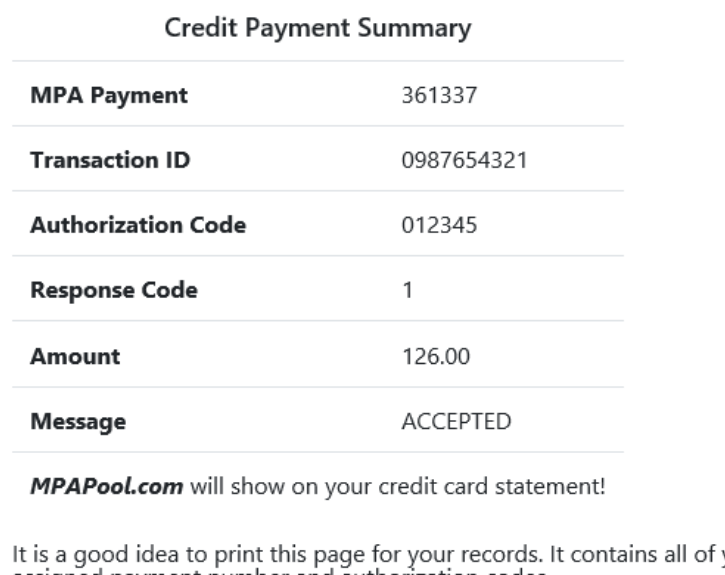

your credit card tracking information as well as the MPA assigned payment number and authorization codes.

Thank you for playing MPA. Your patronage is appreciated!

Enjoy your tournament!

That should be it. You are now signed up and paid for 2 events.